# **Netduma R2 Wireless Router Operation Instruction**

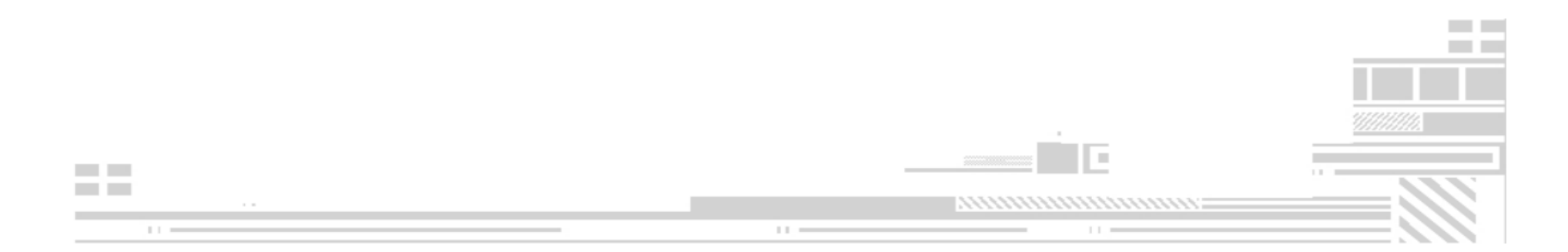

#### **FCC Caution.**

This device complies with part 15 of the FCC Rules. Operation is subject to the following two conditions: (1) This device may not cause harmful interference, and (2) this device must accept any interference received, including interference that may cause undesired operation.

Any Changes or modifications not expressly approved by the party responsible for compliance could void the user's authority to operate the equipment.

**Note:** This equipment has been tested and found to comply with the limits for <sup>a</sup> Class B digital device, pursuant to part 15 of the FCC Rules. These limits are designed to provide reasonable protection against harmful interference in <sup>a</sup> residential installation. This equipment generates uses and can radiate radio frequency energy and, if not installed and used in accordance with the instructions, may cause harmful interference to radio communications. However, there is no guarantee that interference will not occur in <sup>a</sup> particular installation. If this equipment does cause harmful interference to radio or television reception, which can be determined by turning the equipment off and on, the user is encouraged to try to correct the interference by one or more of the following measures:

‐Reorient or relocate the receiving antenna.

‐Increase the separation between the equipment and receiver.

‐Connect the equipment into an outlet on <sup>a</sup> circuit different from that to which the receiver is connected.

‐Consult the dealer or an experienced radio/TV technician for help.

\*RF warning for Mobile device:

This equipment complies with FCC radiation exposure limits set forth for an uncontrolled environment. This equipment should be installed and operated with minimum distance 20cm between the radiator & your body.

FCC ID: 2AR6UR2

#### **1. Device Connection**

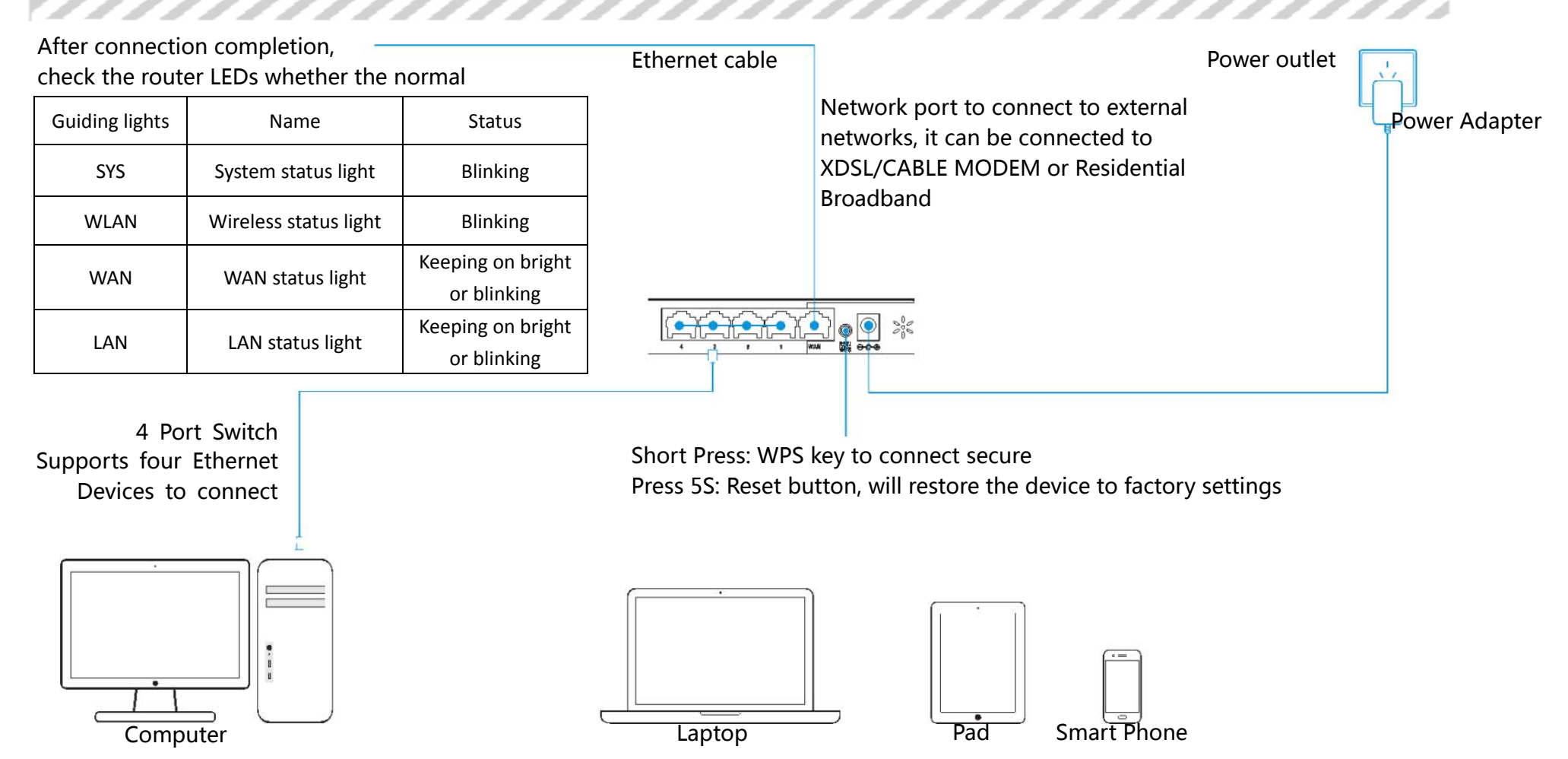

### **2. Computer Setup(windows XP)**

1. Right-click on the network neighborhood icon on the desktop and select properties.

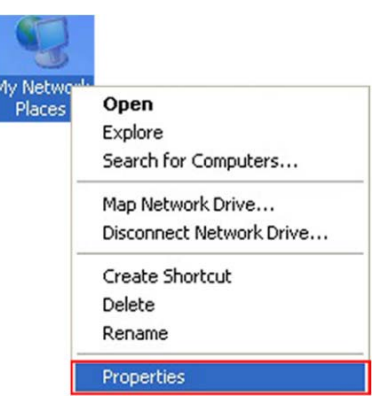

2. Right-click on Local Area Connection icon and select properties.

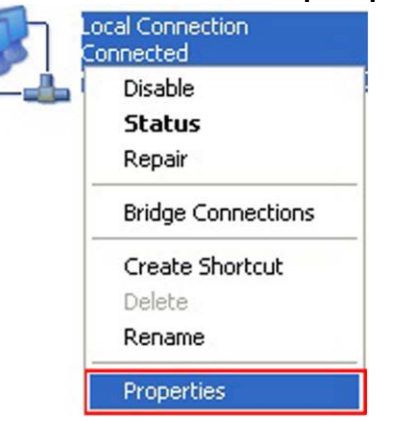

3. Double-click on internet protocol (TCP/IP).

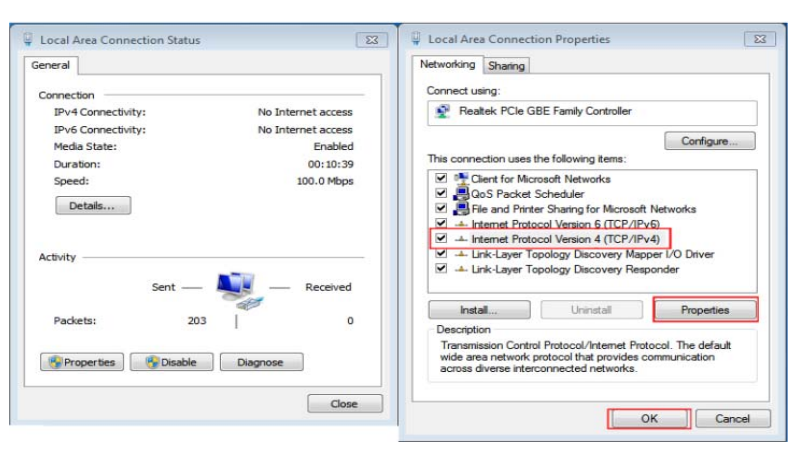

4. Choose "To obtain IP address automatically" and "To obtain DNS server automatically", Click "OK". Get back to previous interface, click "OK".

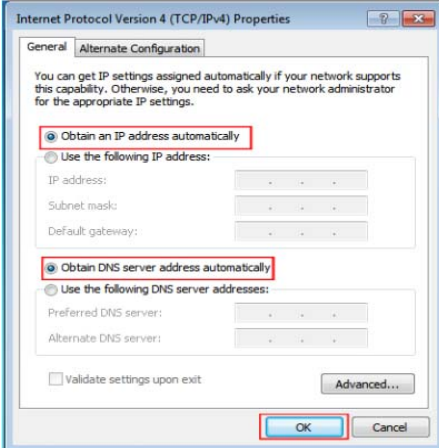

#### **Computer Setup(based on windows 7)**

1. Click "Start", start up "control panel", click "network"in desk, click "network and sharing center", enter "Change adapter settings", refer to the picture. Right-click "The local connection", and choose "Properties".

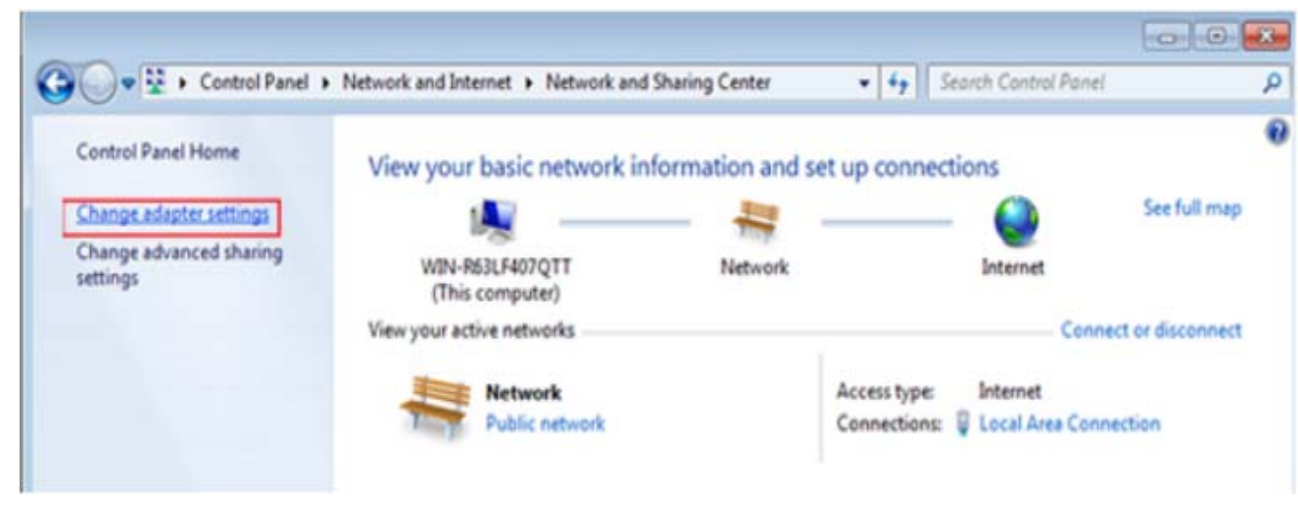

2. Right-click on Local Area Connection icon and select properties.

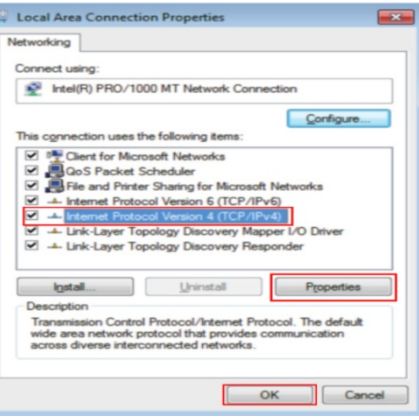

3. Choose "To obtain IP address automatically" and "To obtain DNS server automatically", Click "OK". Get back to previous interface, click "OK".

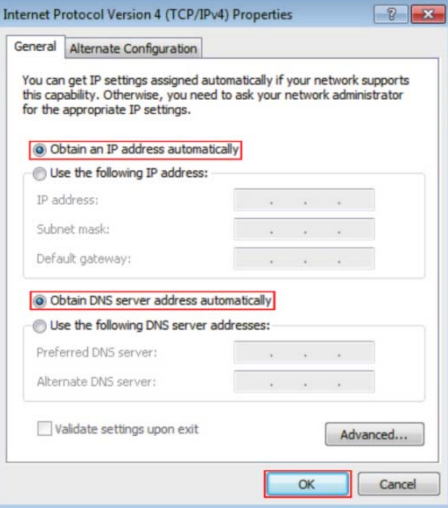

#### **3. Network Settings(Take PPPoE as an example )**

4. Please make sure it is connected between the router and computer cables.

4.1 Open web browser presses "enter" in the browser's address bar enter "192.168.1.1".

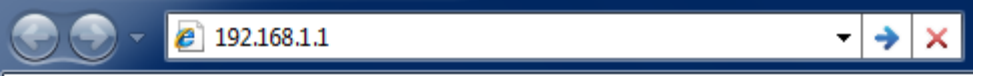

4.2 Fill in Username and password,then click "OK"(username/password:admin/admin )

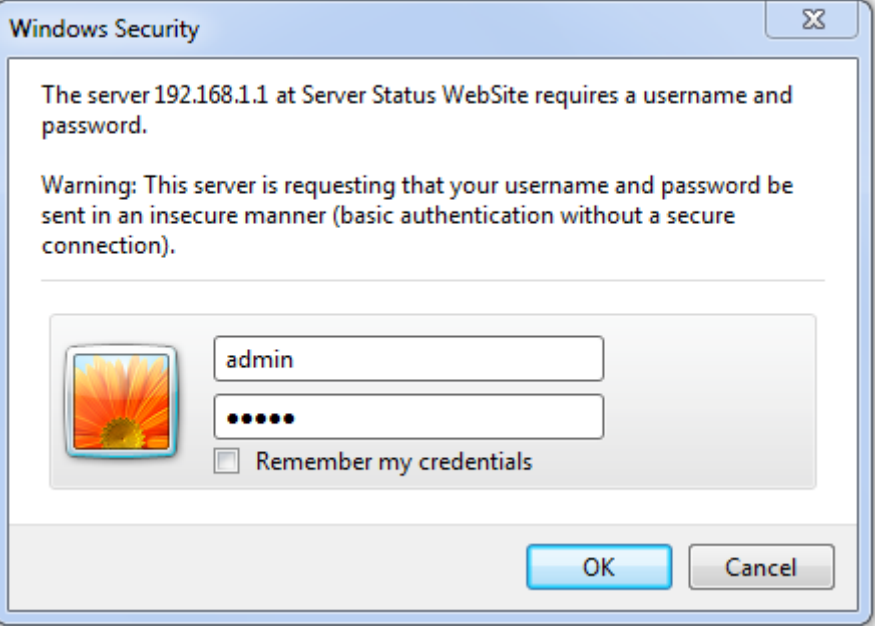

## **Configuration Wizard** Advanced PPPoE **User Name** pppoe\_user Password ............ Display Password SSID SETTING **NETWORK TYPE** COMPLETE **Back Next**

#### 4.3 Click "PPPoE", then "Next", Fill in username and password, then "Next".

4.4 Set 2.4G/5.8G SSID and password, then "Next".

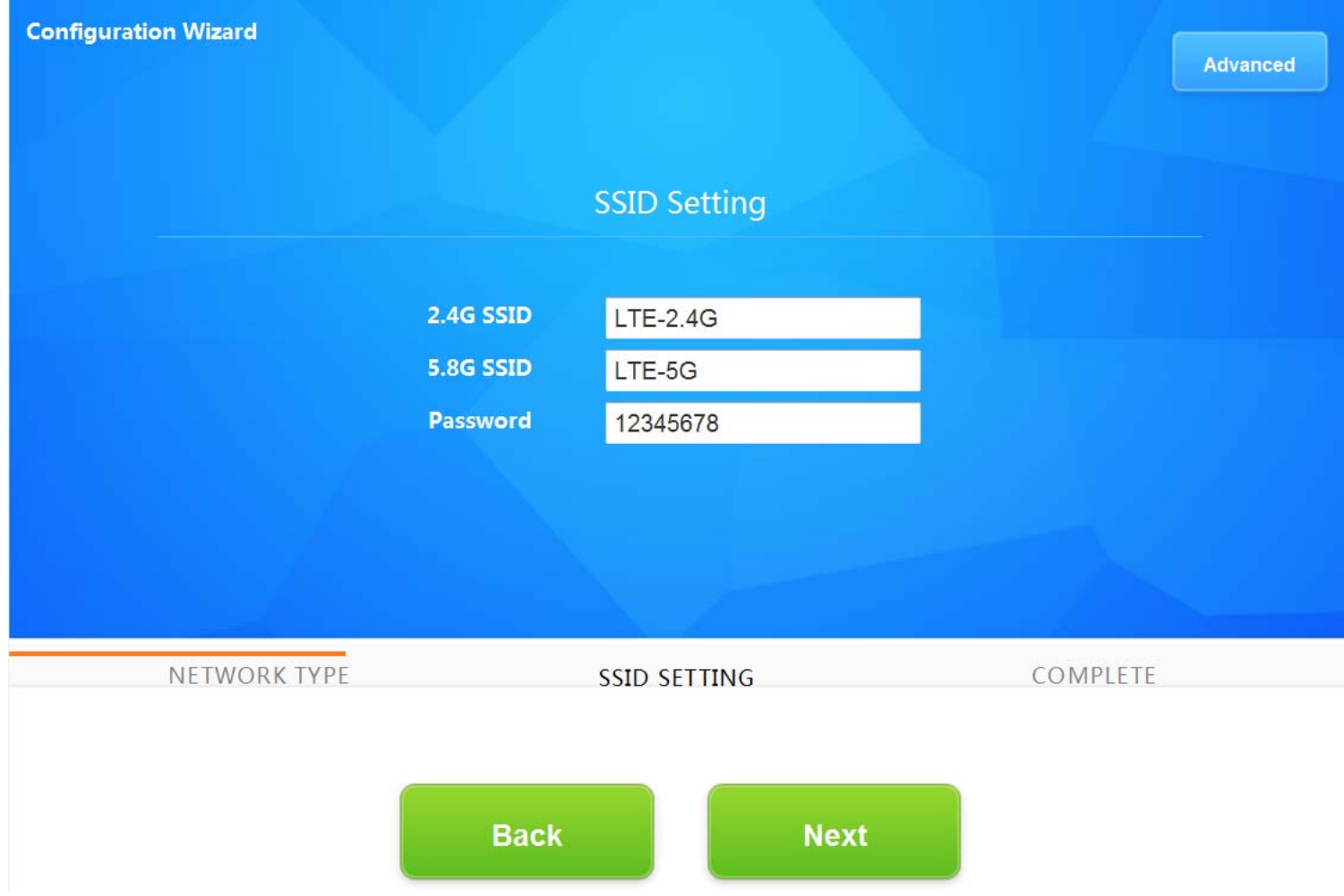

4.5 After the setup is complete,Click "Complete" reboot router to configure.

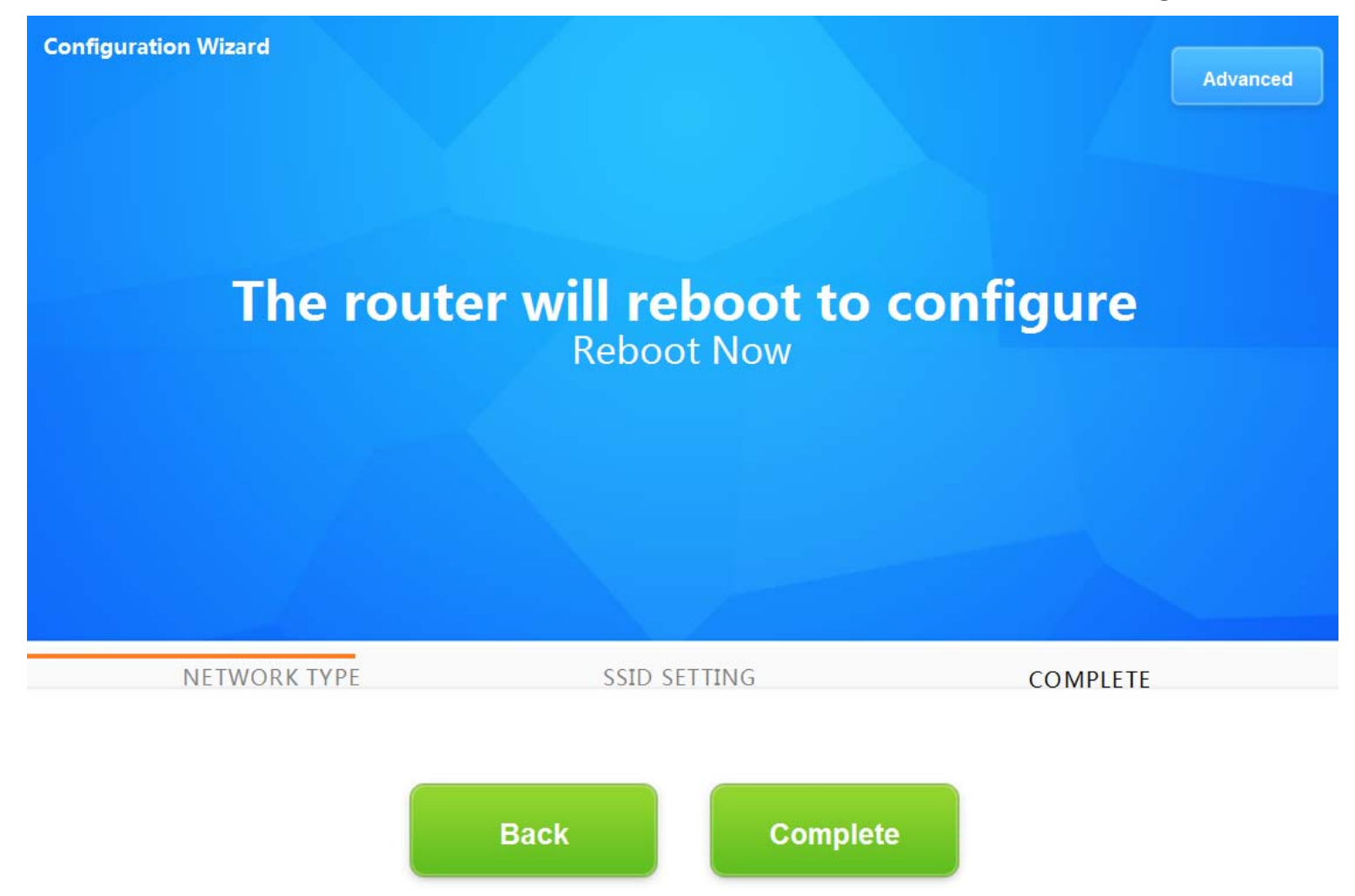